**[Guide](https://www.smartworld.it/guide)**

# **Come trasferire SPID su un altro telefono**

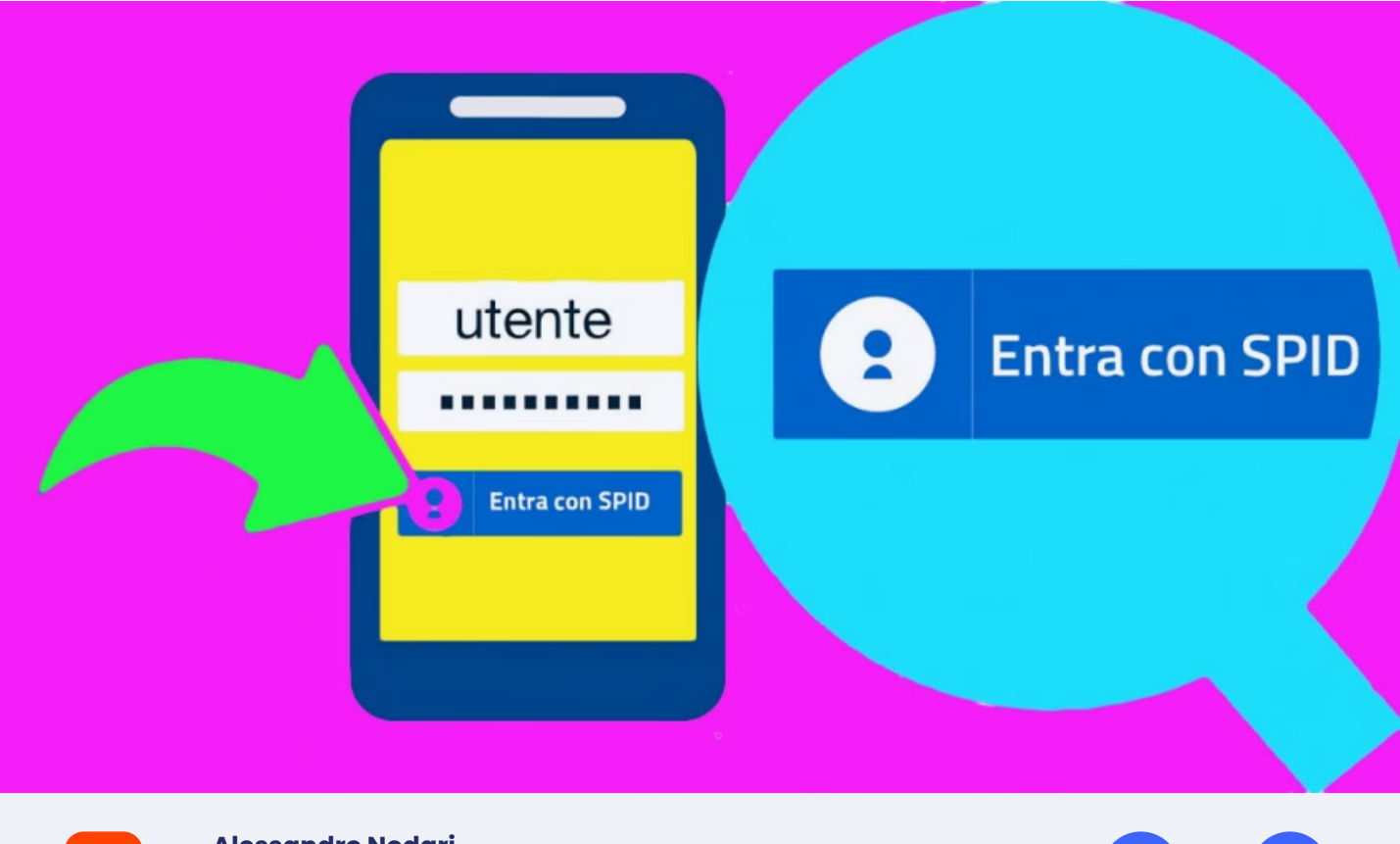

**C** 

**[Alessandro](https://www.smartworld.it/author/fartlec/) Nodari del 18 agosto 2023, 11:40**

Avete **[fatto](https://www.smartworld.it/guide/come-fare-spid.html) lo SPID** e lo usate per interagire con i siti della Pubblica Amministrazione, ma avete cambiato **numero di cellulare**? Per questo vi potrebbe interessare sapere **come trasferire SPID su un altro telefono**.

Ogni **Identity Provider**, la società che gestisce la vostra identità digitale e vi permette di usarla per accedere al sito dell'Agenzia delle Entrate o dell'INPS, per esempio, ha infatti una propria **procedura** per questa operazione: andiamo a scoprire come usarla per i servizi più popolari, come quello di **Aruba,** delle **Poste** e **InfoCert,** oltre a ricordarvi **come [usare](https://www.smartworld.it/guide/come-usare-cie-posto-spid.html) la CIE al posto dello SPID**.

## **Indice**

- **Come [trasferire](#page-1-0) SPID Aruba su un altro telefono**
- **Come [trasferire](#page-3-0) SPID Poste su un altro telefono**
- **Come [trasferire](#page-5-0) SPID InfoCert su un altro telefono**
- **Come [trasferire](#page-6-0) SPID Lepida su un altro telefono**

#### <span id="page-1-0"></span>**Come trasferire SPID Aruba su un altro telefono**

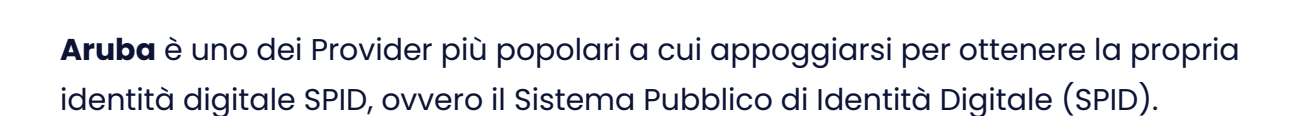

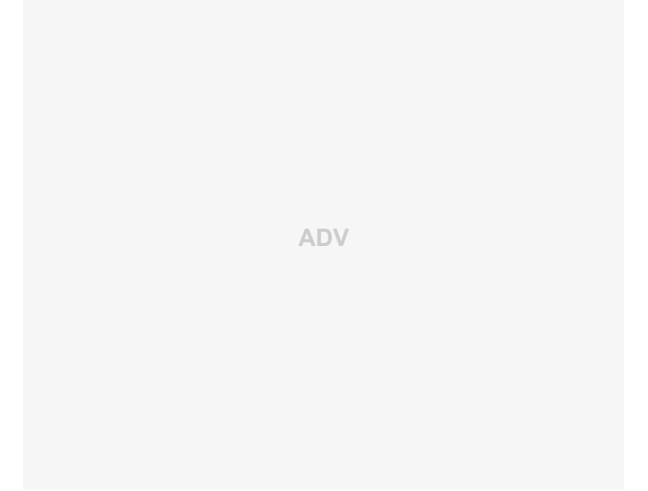

Il sistema, che include tutte le informazioni relative alla propria **identità,** comprese le informazioni anagrafiche e il codice fiscale, consente di accedere ai servizi della Pubblica Amministrazione, oltre che delle università pubbliche e delle scuole.

Ma cosa fare in caso di **cambio telefono**? Per quanto riguarda **Aruba,** potete riconfigurare facilmente l'app Aruba OTP utilizzando quest'ultima e il sito **selfcare SPID**, e per questo il Provider consiglia di utilizzare due dispositivi diversi per l'operazione: il dispositivo mobile su cui impostare l'app e un PC (Windows o Mac) da cui consultare la schermata del browser. Ecco come procedere.

Da un computer aprite un browser e andate alla pagina di **[selfcare](https://selfcarespid.aruba.it/) SPID**. Inserite i vostri dati di accesso, nome utente e password SPID, nei campi appositi, poi cliccate sul pulsante arancione **Accedi.**

Ora la procedura dipende dalla vostra situazione. Se avete ancora il vecchio numero di telefono attivo sul vostro smartphone, potete accedere selezionando la credenziale e utilizzando il **codice OTP**.

In alternativa, se per esempio non avete più a disposizione il vecchio telefono, cliccate sulla voce **Non puoi generare il codice?**.

A questo punto, inserite nei campi appositi il vostro **nome utente** e il **codice di emergenza** ricevuto in fase di attivazione, poi cliccate su **Procedi.** Il codice di emergenza è nella email che avete ricevuto all'attivazione del vostro SPID, ma se per qualche motivo non riusciste a trovarlo potete seguire la procedura cliccando su **Hai dimenticato il codice di emergenza?**.

Una volta cliccato su Procedi, riceverete un **messaggio di conferma** che le credenziali sono state sospese, e potrete accedere al **selfcare SPID** senza bisogno di inserire il codice OTP.

Ora potete accedere nuovamente al selfcare SPID andando alla **pagina [dedicata](https://selfcarespid.aruba.it/)** e inserendo i dati di accesso, ma questa volta non vi verrà richiesto di inserire il codice OTP. Una volta entrati nella **homepage** del servizio, potete cambiare il numero di telefono andando nella sezione apposita.

A destra, di fianco a **Cellulare,** cliccate sulla voce **modifica**. Ora vi verrà richiesto di confermare la vostra identità, quindi dovrete mettere la spunta di fianco alla modalità con cui intendete ricevere il codice di verifica: **email** o **SMS**. Poi cliccate sul pulsante in basso a destra **Invia Codice di Verifica**.

Nella pagina successiva, inserite il **codice di verifica**, che avete ricevuto attraverso la modalità da voi selezionata, all'interno del campo apposito di fianco a Codice di verifica. Poi cliccate in basso a destra su **Verifica.**

Ora vi troverete nella pagina Modifica cellulare. Digitate il nuovo **numero di cellulare** nel campo vuoto di fianco a **Il tuo cellulare**. In caso vogliate cambiare prefisso internazionale, cliccate prima sull'icona a forma di **mappamondo,** sulla sinistra. Successivamente, cliccate su **Modifica,** in basso a destra.

A questo punto riceverete un **codice di verifica** via SMS al nuovo numero di cellulare appena indicato: inseritelo nel campo vuoto di fianco a Codice di verifica e cliccate in basso a destra su **Conferma.**

Riceverete un **messaggio** di conferma dell'avvenuta modifica al nuovo numero di cellulare, e potete cliccare su **Chiudi** per tornare alla homepage del selfcare **SPID.** Ora potete riconfigurare l'app Aruba OTP. Nella **homepage** del selfcare SPID a sinistra cliccate su **Gestione credenziali** e successivamente, al centro e in corrispondenza del **Livello SPID 2: Aruba OTP mobile**, cliccate su **Riconfigura.**

Cliccate su Conferma e riceverete un **SMS** contenente un codice di verifica al numero di telefono associato a **SPID**. Inserite il codice nell'apposito spazio e cliccate su **Prosegui.**

Nella schermata **Scarica l'app Aruba OTP** cliccate su **Prosegui** e potrete passare al vostro telefono o tablet (lasciate la pagina del selfcare SPID aperta). Ora, sul dispositivo mobile, scaricate l'app dal **Play [Store](https://play.google.com/store/apps/details?id=it.aruba.pec.mobile.otp)** o **App [Store](https://apps.apple.com/it/app/aruba-otp/id1140955797)**. Avviate l'app e premete **Crea nuovo account** o utilizzate l'icona "+" in basso se sono già presenti altri account.

Alla pagina **Crea un account Aruba OTP** vi verrà richiesto il **Codice di Attivazione** creato da sito selfcare SPID poc'anzi.

Inseritelo nel campo apposito o in alternativa scansionate il **codice QR** toccando l'icona del codice QR sulla destra. Potreste dover disattivare il Wi-Fi e utilizzare la connessione dati del telefono, in caso riceviate il messaggio di errore **Codice di attivazione errato**.

Ora, sull'app, se il codice di attivazione è stato inserito mediante scansione del codice QR, il campo **Descrizione** sarà precompilato in automatico con il vostro **nome utente**, quindi sarà sufficiente toccare **Attiva.** In alternativa, se avete inserito il codice **manualmente,** dovrete inserire nel campo Descrizione il vostro nome utente e poi toccare **Attiva.**

Ci siamo quasi. A questo punto sarete nella schermata **I miei account** dove potrete visionare i codici OTP generati automaticamente dall'app ogni 30 secondi. Tornate al computer e cliccate in basso a destra su **Prosegui,** poi inserite il codice OTP che vedete sull'app. Cliccate su **OK** per terminare la procedura.

#### <span id="page-3-0"></span>**Come trasferire SPID Poste su un altro telefono**

Ma come cambiare il numero di telefono per lo **SPID Poste?** Per farlo, tenete però presente che dovete poter utilizzare il **numero di telefono** precedente o quantomeno avere accesso al dispositivo in questione per usare l'app **PosteID**.

Questa è una condizione necessaria per la verifica della vostra identità ed entrare nel sito **PosteID** in modo da poter utilizzare il servizio di variazione.

In caso non sia così, perché per esempio avete perso il telefono o vi è stato rubato, dovrete contattare il servizio clienti al numero **06.977.977.77**, attivo dal lunedì al sabato esclusi i festivi, dalle ore **8:00** alle ore **20:00** al costo di una normale chiamata da cellulare o da linea fissa.

Se invece siete in possesso del vecchio numero o comunque potete utilizzare l'app PosteID sul vecchio telefono, vediamo come effettuare il trasferimento al nuovo numero.

Da computer avviate un browser e andate alla **pagina [principale](https://posteid.poste.it/) di PosteID**. Qui cliccate sulla destra sul pulsante **Accedi,** sotto alla voce **Hai già l'Identità Digitale PosteID abilitato a SPID?**.

Inserite la vostra **email** e **password** per effettuare l'accesso e cliccate su **Accedi,** poi dovrete verificare la vostra identità tramite app PosteID. Qui cliccate sulla voce **Voglio ricevere una notifica sull'App PosteID** oppure in basso su **Accedi tramite codice SMS**, in caso non possiate utilizzare l'app PosteID.

Nel primo caso, riceverete una notifica sul telefono, dovrete toccarla e poi effettuare l'accesso tramite codice **PosteID** o cliccare su **Prosegui** per effettuare autenticazione **biometrica,** poi potete tornare sul computer. Nel secondo caso, cliccate su **Prosegui con SMS** e riceverete un codice via **SMS.** Inseritelo nel campo apposito e potrete accedere al servizio richiesto.

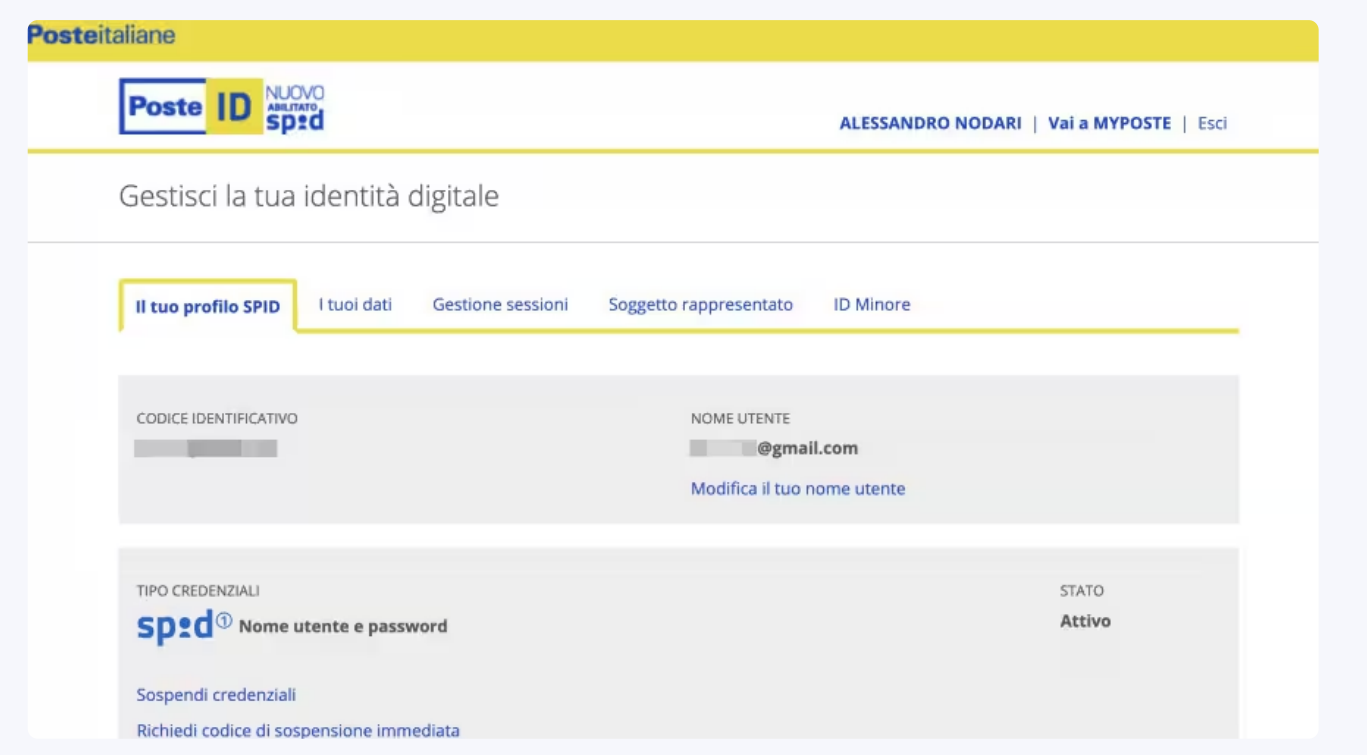

Nella homepage del sito **PosteID,** cliccate sulla scheda in alto **I tuoi dati** e poi sul pulsante in basso **Modifica**. Ora scorrete verso il basso e cliccate sulla voce **I tuoi dati**. Si aprirà il menu relativo e alla voce **Numero di cellulare certificato** cliccate sul numero attualmente attivo.

A questo punto avete due opzioni. Se avete già fatto certificare da Poste un numero di telefono, mettete la spunta a quello, mentre se l'unico numero certificato è quello che volete cambiare, mettete la spunta ad **Altro** e cliccate su **Conferma** in basso.

Ora potete inserire il nuovo numero nel campo **Numero di cellulare**, poi confermatelo nel campo **Conferma numero di cellulare** e cliccate su **Conferma.** Riceverete un codice di verifica via SMS che dovrete inserire nel campo Codice di conferma (OTP).

cliccate su **Conferma** e il numero sarà verificato.

Ora potete utilizzare l'app **PosteID** sul nuovo telefono con il nuovo numero.

#### <span id="page-5-0"></span>**Come trasferire SPID InfoCert su un altro telefono**

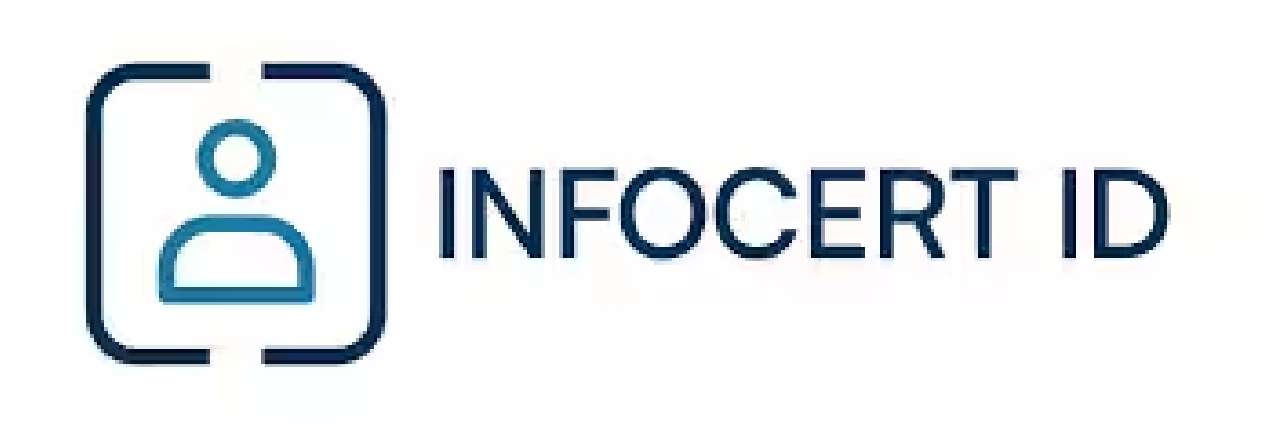

**InfoCert** è un altro popolare Provider per la gestione della propria identità elettronica, e come **Poste** non consente di effettuare la modifica del numero di telefono associato in caso non siate in possesso del **numero di cellulare** associato al vostro account sul quale ricevere i codici OTP.

Se questo fosse il caso, dovrete chiedere una revoca del vostro account SPID compilando **questo [modulo](https://www.infocert.it/pdf/identitadigitale/modulo-revoca-infocert-id.pdf)** e inviandolo via PEC all'indirizzo revoca.spid@legalmail.it. In questo modo potrete utilizzare nuovamente l'email registrata in precedenza e richiedere un nuovo SPID InfoCert ID.

Se invece avete accesso al numero di cellulare da cambiare, vediamo come procedere. Per prima cosa, andate alla pagina del servizio **My [InfoCert](https://my.infocert.it/selfcare/access-control.html#/login)** per accedere al SelfCare. Qui inserite il vostro **nome utente** (indirizzo email) e **password** InfoCert e cliccate su **Accedi.** Nella pagina successiva, andate su **Informazioni personali** e scorrete in basso fino a **Dati di contatto**.

Qui, accanto al vostro numero di cellulare da cambiare, cliccate sulla scritta in azzurro **Modifica**.

Inserite il **nuovo numero** di cellulare nel campo apposito e cliccate sulla scritta in blu **Richiedi codice di conferma**. Riceverete un SMS con un codice da inserire nel campo apposito e cliccate su **Verifica** per verificarlo.

A questo punto, InfoCert, per convalidare il nuovo numero e garantire la sicurezza del vostro account InfoCert ID, invierà un **codice OTP** anche al **vecchio** numero di cellulare. **Inseritelo** nel campo richiesto e cliccate su **Avanti.** A questo punto, potrete utilizzare l'app MyInfoCert con il nuovo numero.

### <span id="page-6-0"></span>**Come trasferire SPID Lepida su un altro telefono**

**Lepida** è un Provider molto popolare, che consente di modificare il proprio numero di telefono **solo** se si ha a disposizione il **vecchio,** su cui riceverete un codice **OTP** di conferma per portare a termine la procedura. Inoltre non potrete utilizzare numeri di telefono già associati ad altre identità LepidaID.

In caso non abbiate a disposizione il vecchio numero, potete contattare **l'assistenza Lepida** a **questo [indirizzo](https://id.lepida.it/assistenza/id-personale)** o chiamando il numero verde 800779077, disponibile da lunedì a venerdì, dalle 8:30 alle 18:00, e al sabato, dalle 8:30 alle 13:00.

Se invece potete utilizzare il vecchio numero di telefono, potete seguire la procedura, accessibile da sito Web **LepidaID.** Vediamo come fare.

Andate sul **sito del [servizio](https://id.lepida.it/)** e cliccate su **Area riservata** in alto a destra. Qui potete scegliere se effettuare l'accesso tramite **app** LepidaID o tramite **OTP** che riceverete via SMS.

Nel caso vogliate accedere tramite **app,** sotto la voce **APP LepidaID** inserite il vostro nome utente, ovvero l'indirizzo email, e password, avviate l'app e toccate il pulsante **Genera OTP**. Poi scrivete l'OTP nel campo **Codice OTP** sul sito e cliccate su **Accedi.**

Se desiderate accedere tramite SMS, scorrete verso il basso e cliccate su **Accedi con l'autenticazione a 2 fattori tramite SMS**. Inserite il vostro nome utente, ovvero l'indirizzo email, e password, poi cliccate su **Richiedi il codice OTP via SMS**. Quando lo ricevete, scrivete l'OTP nel campo **Codice OTP** sul sito e cliccate su **Accedi.**

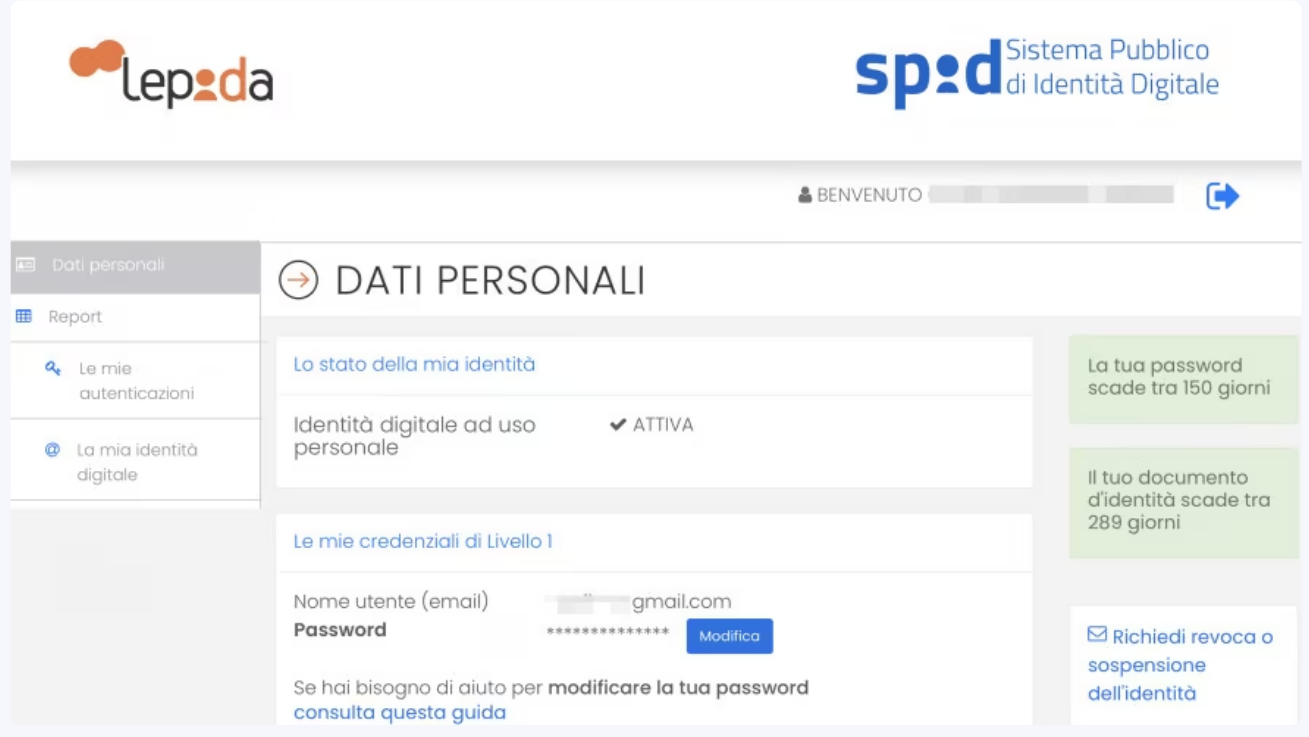

Nella homepage del servizio, scorrete verso il basso fino alla scheda **I miei dati identificativi**.

Qui cliccate sul pulsante blu **Modifica** di fianco alla voce **Telefono** (sarà indicato come Verificato).

Cancellate il numero di telefono e scrivete quello nuovo, poi cliccate sul pulsante **OK.** Nella finestra che si apre, con la scritta **Modifica numero di telefono**, cliccate su **Invia SMS con i codici di verifica**. Questo invierà due codici, uno al vecchio numero e uno al nuovo. Nella finestra vedrete due campi vuoti: inserite il codice ricevuto al vecchio numero di telefono e a quello nuovo. Poi cliccate su **Conferma** e potrete utilizzare l'app LepidID con il nuovo numero.

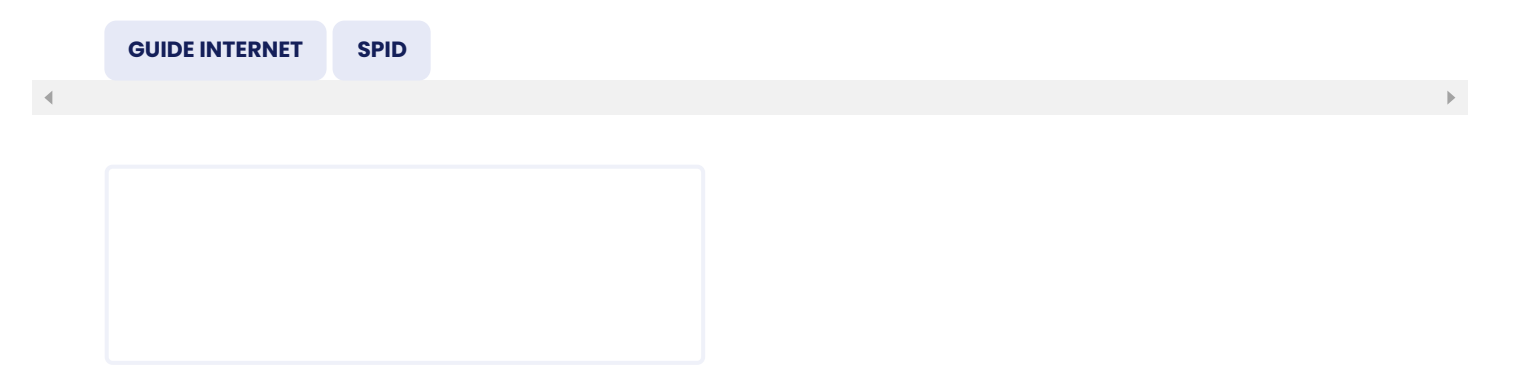